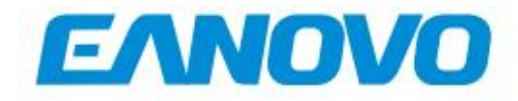

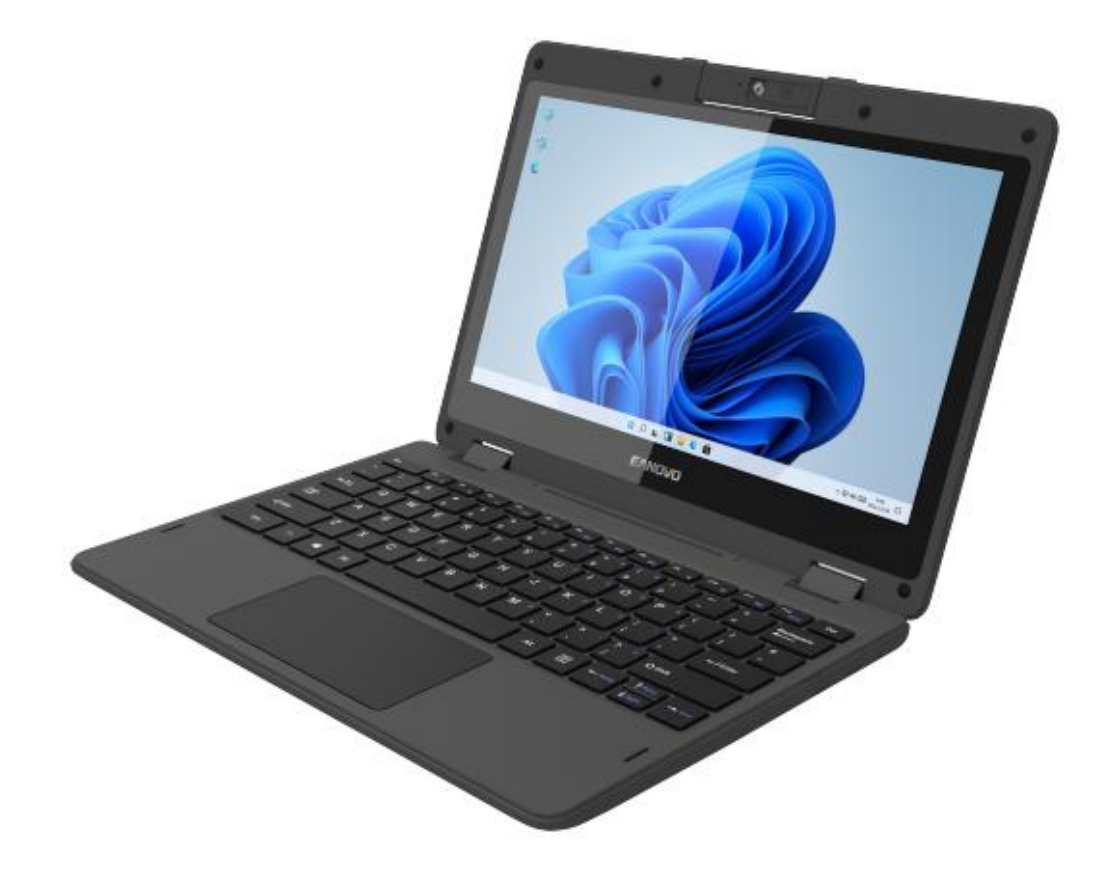

# Modelo: EA-Y116 11.6" Yoga Laptop **Manual del usuario**

#### **PRECAUTIONS :**

Do not keep this product in a place with high temperature, humidity or too much dust. Place it in a dry and cool area.

High volume can cause hearing loss.

We will not undertake any responsibility for user's data loss due to product damage, repairing or other reasons.

Do not dissemble this product by yourself and do not clean the surface of this product with alcohol, thinner, benzene or any other abrasive liquid.

#### **SAFETY TIPS:**

If the device heats up due to continuous usage, turn off the screen and leave the device in a cool and dry place to settle down.

If you encounter any charging issues, such as not fully charging or shutting off when it has a charge above 5%, you may need to reset the battery level indicator. Plug the unit into the power adapter and then press and hold the POWER button until the tablet turns off. Continue to hold down the POWER button until the battery icon shows up again. Once it appears, release the POWER button and press it again to start the unit normally.

**Your Notebook Tour**

**Base View**

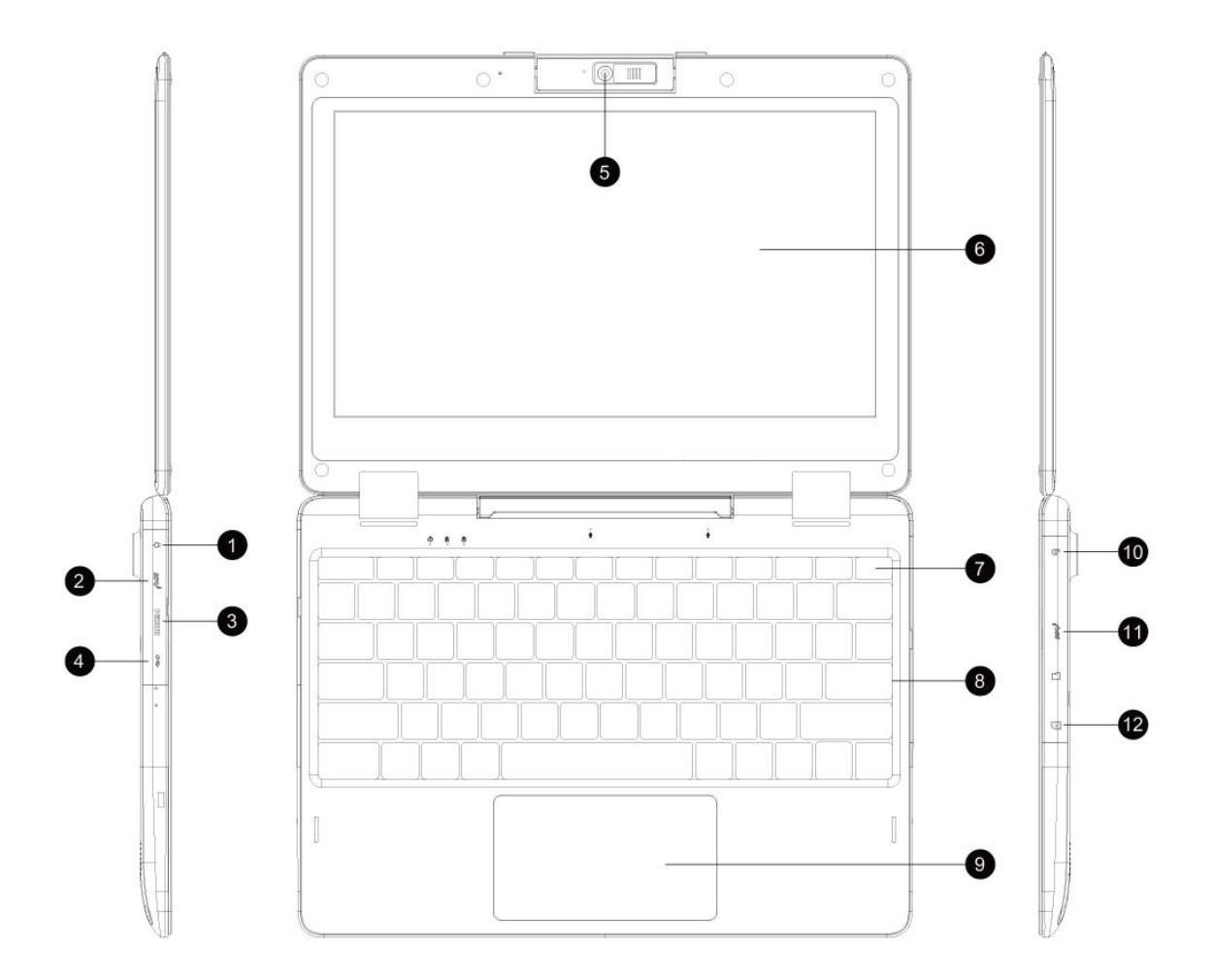

**Bottom View**

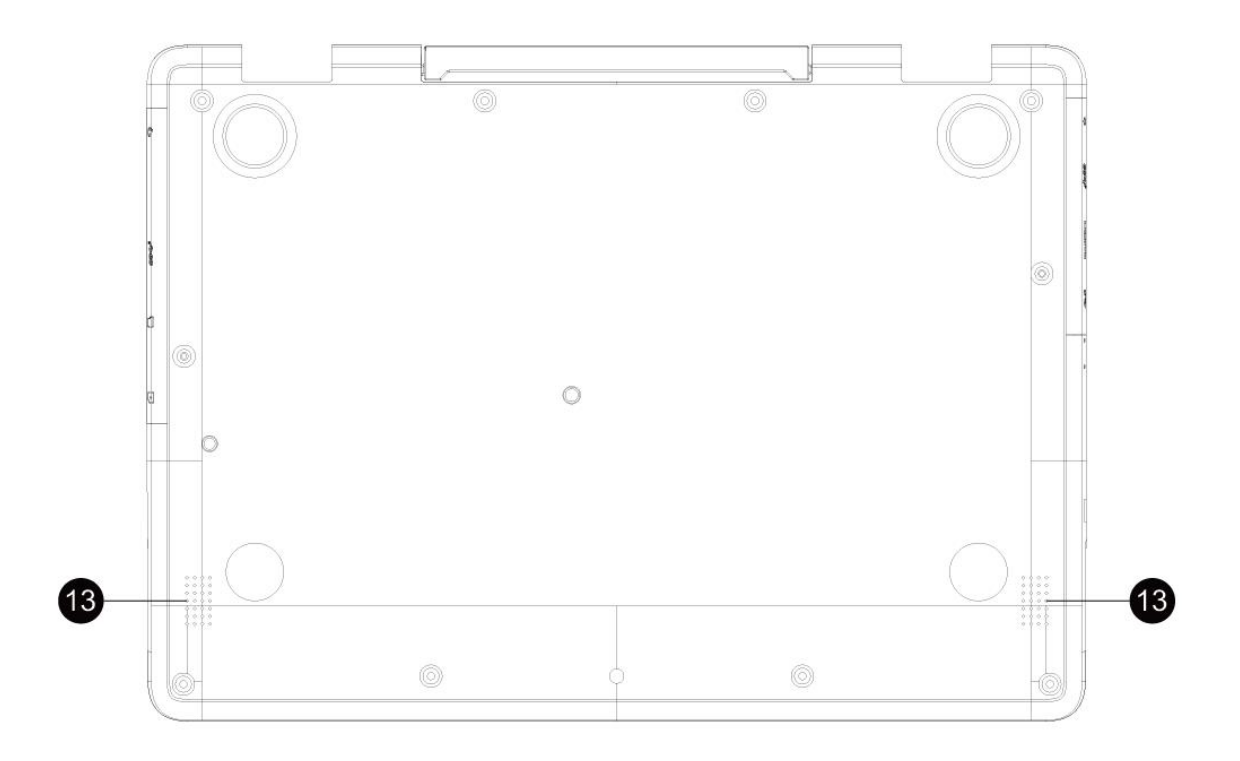

1. DC IN

- 2. USB Port
- 3. Standard HDMI Port
- 4. Type-C
- 5. Front Camera
- 6. Display Screen
- 7. Power botton
- 8. Keyboard
- 9. Touchpad
- 10. Headphone Connection
- 11. USB Port
- 12. TF Card
- 13. Speakers

#### **Introduction to Windows 11:**

A new Windows experience, Windows 11 provides a calm and creative space where you can pursue your passions through a fresh experience. From

a rejuvenated Start menu to new ways to connect to your favorite people, news, games, and content- Windows 11 is the place to think, express, and create in a natural way.

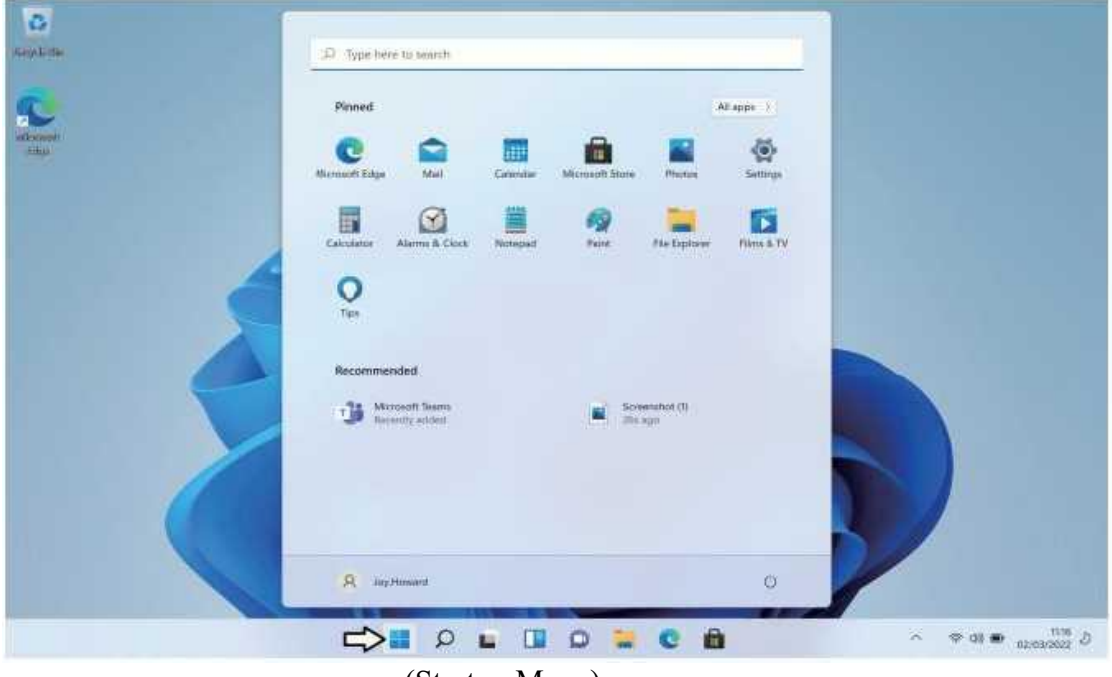

**Windows 11 Start Up Menu:**

(Startup Menu)

You get a scrolling Start menu that's restricted to a single column, with jump lists and fly out menus for extra options, divided into frequently used and recently installed programs, with the option to switch to a scrolling view of all your applications, sorted alpha-betically.

The improvements includes a space you can personalize with your favorite apps, programs, people and websites.

To get to the Start menu, select Start in the lower of the taskbar. You can also open the Start menu by pressing the Start button located on your keyboard or device.

#### **Account options:**

To get to the Start menu, click on your account name to change your account picture, lock your device or sign out of your account. This can be done from the top of the start menu where you will find the Account name with a picture.

#### **Power:**

To get to the Start menu, click 'Power' icon to sleep, shut down or restart your device.

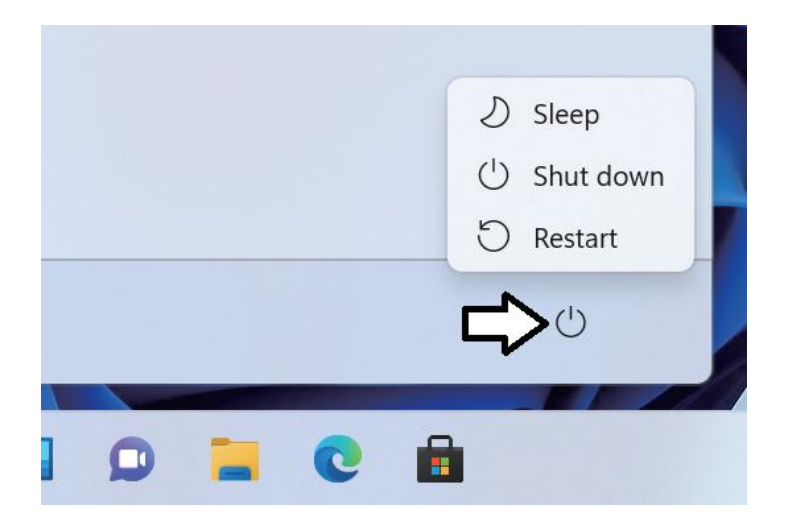

#### **All Apps:**

Click All Apps to see all your apps and programs listed alpha-betically. Looking for a specific app? Just type it in the search box.

#### **Search:**

Search across your device, your cloud storage on OneDrive, and across the

Web at the same time. Simply open the Start menu and type in the search box - Windows search will do the rest. You can also open search directly from the taskbar; click Search and start typing.

#### **Pin your favorite apps:**

Pin apps, programs and folders to the Start menu for fast access to the things you use the most. Apps with Live Tiles will show updates for the people and things that matter.

Click Start, select All Apps, right-click the app you want to pin, and then select Pin to Start.

Once pinned, your app will show up as a tile on the right. Right-click the tile to change its size. Drag and drop to move it around. Don't worry about running out of space - the Start menu will automatically resize to hold everything.

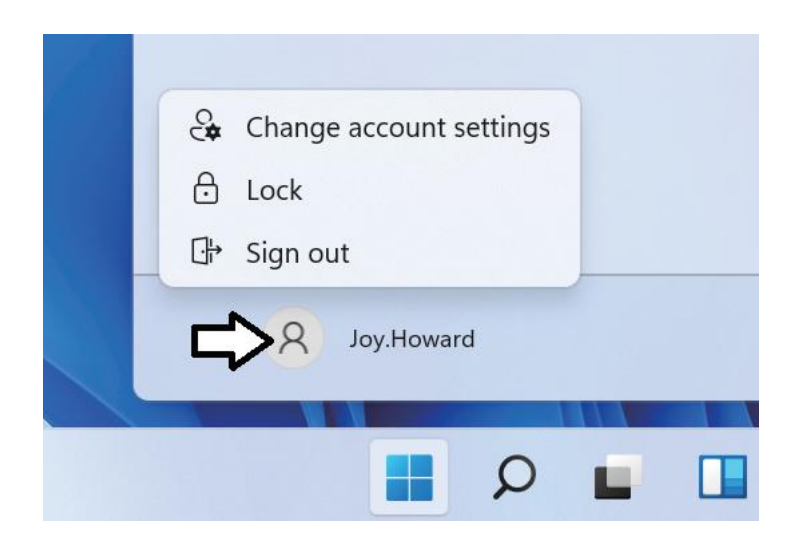

#### **Task View:**

If you have a lot of apps and programs open, there is a new Task view button so you can quickly switch between them. Click Task view to see all ofyour running apps and programs; select any item to open it.

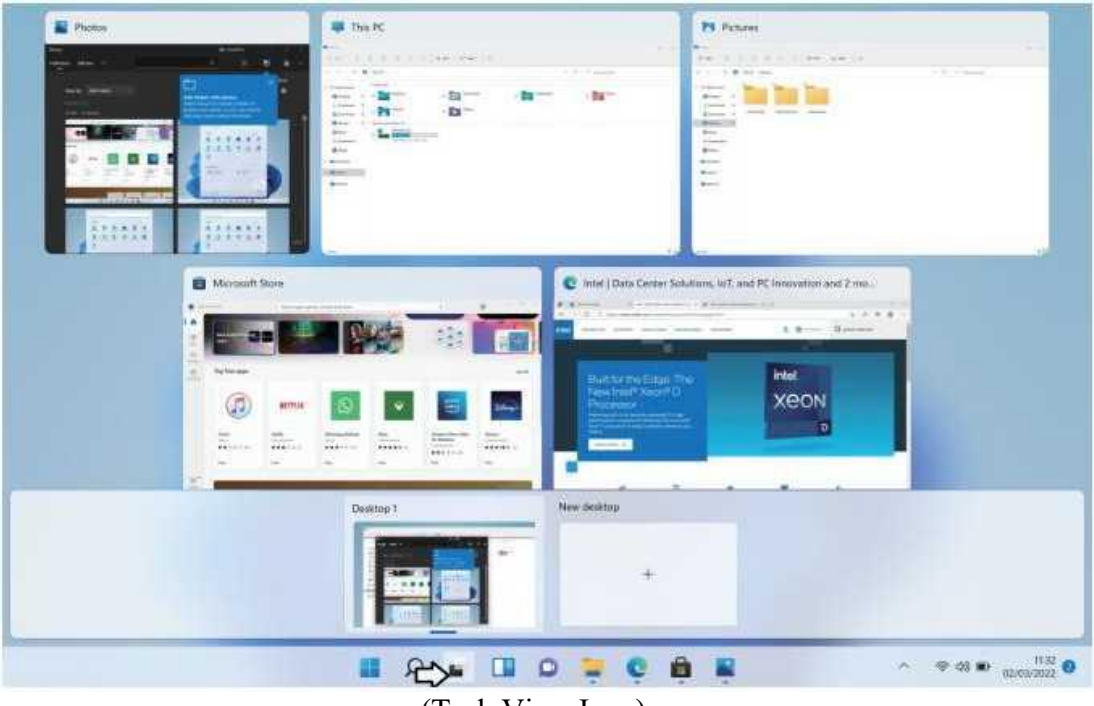

(Task View Icon)

## **Multiple desktops:**

If you're working on a lot of different projects, using different apps and programs, try adding a desktop. It'll keep things neatly organized for you. Or, create a desktop for the things you do at work and one for the things you do at home.

Select Task view from the taskbar, and then click Add a desktop. A thumbnail will show up at the bottom of the task view page. Click the blank thumbnail to open up a clean desktop.

To switch between desktops, click Task view and then choose a desktop from the bottom of the page.

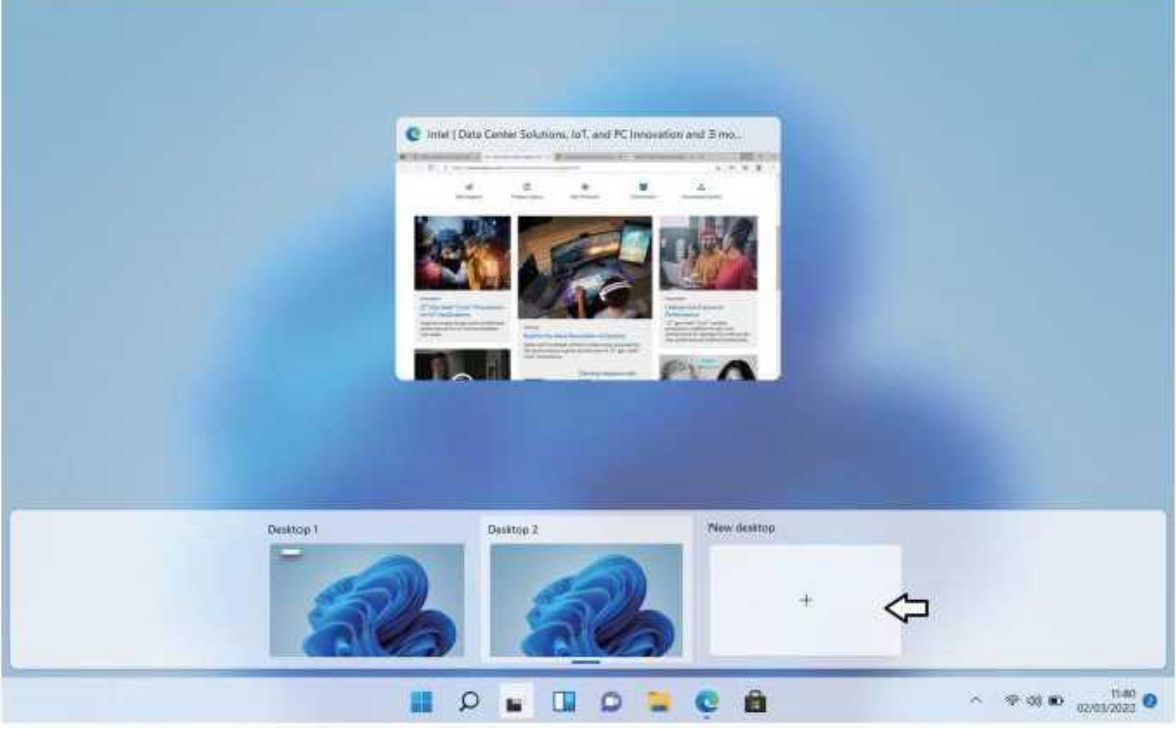

(Multiple Desktops)

#### **Snap Windows:**

Because all your apps and programs run in windows on the desktop, instead of modern apps from the Store being in their own space, you can no longer drag across the left edge of the screen to bring anotherapp on screen and get a split view. Instead, you drag windows into the corners of the screen to get the familiar Snap view.

To snap, click and hold the top of the window and drag it to either the side or corner of the screen. You'll see a shadow of where the window will snap; release the window to snap it into place.

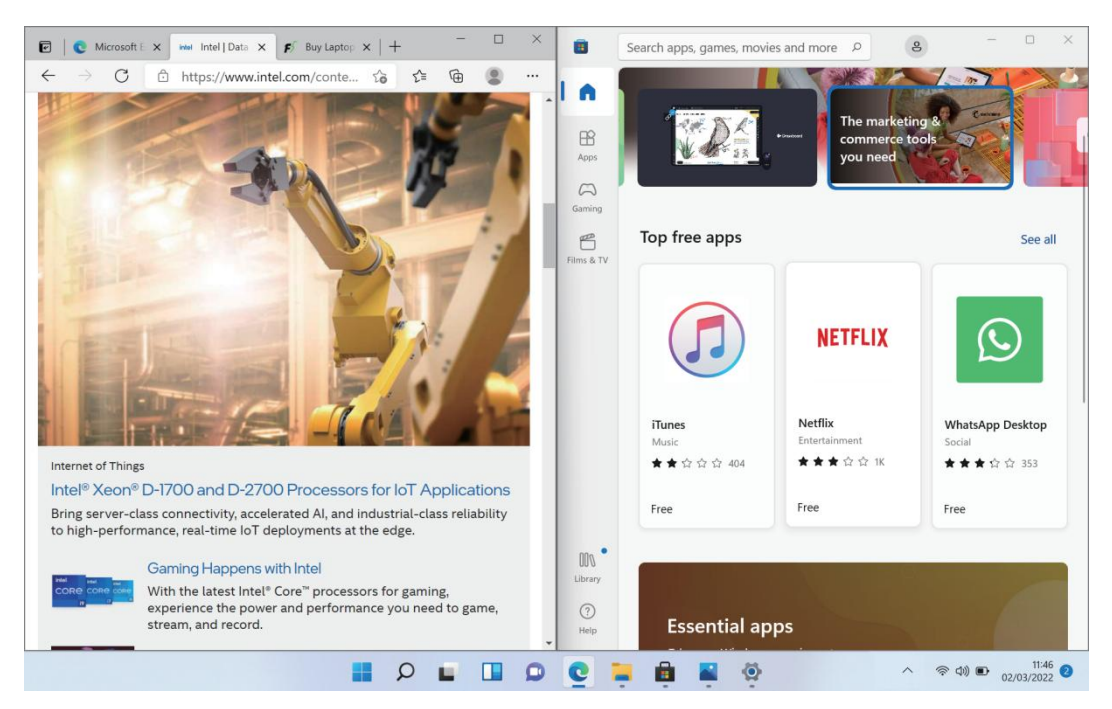

(Snap Windows)

## **Action Centre:**

Click the status bar in the lower right corner of the screen to display and set the current brightness, volume, WIFI, Bluetooth, Battery, Cast and other functions.

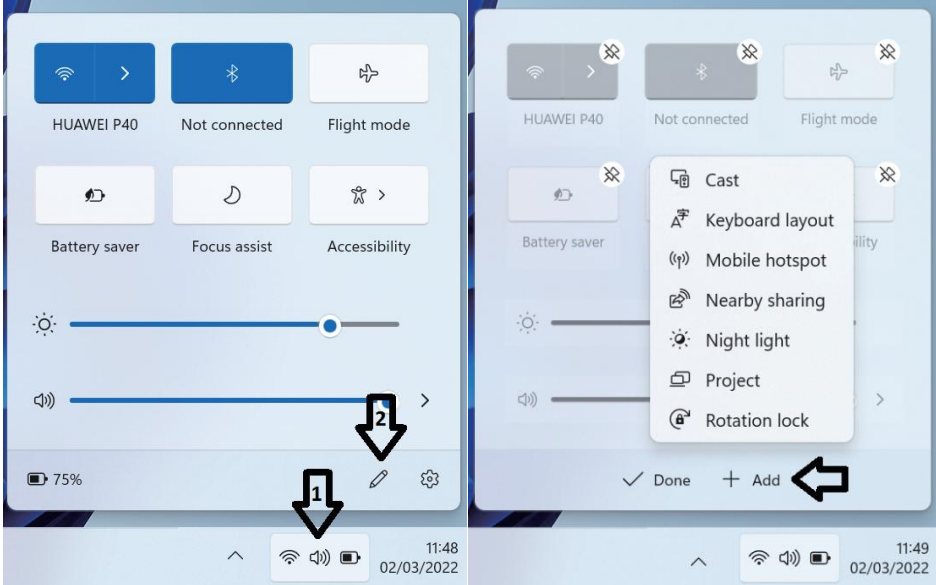

# **Notifications:**

Click the time and notification bar in the lower right corner of the screen to display the current notification information and date/time.

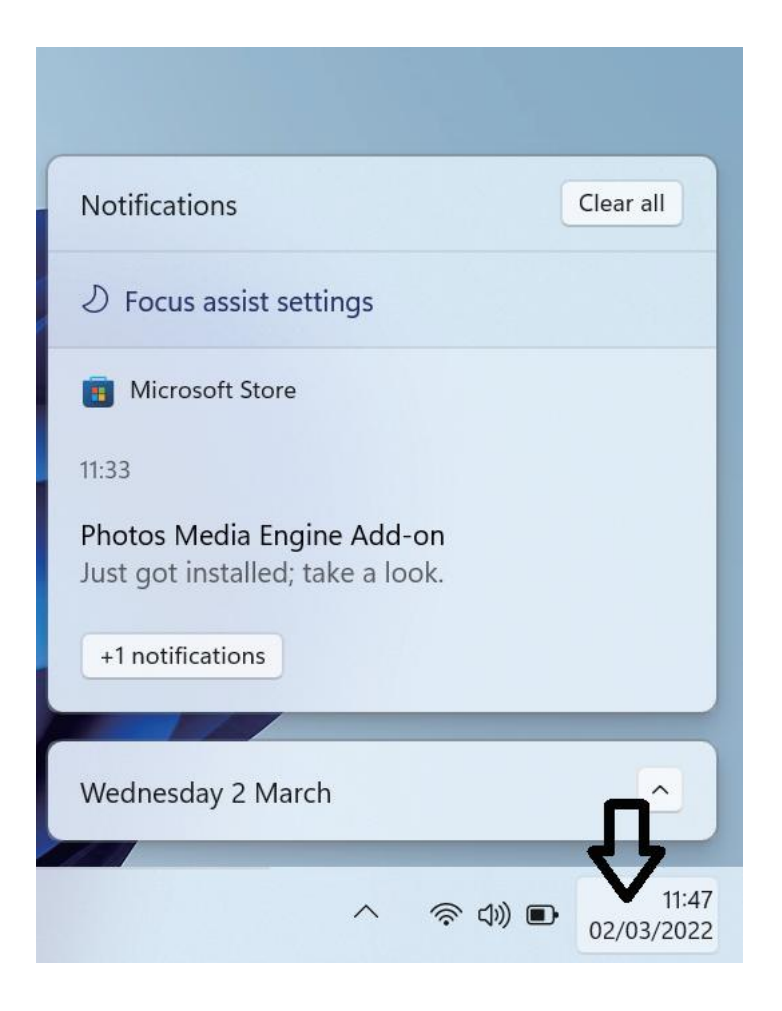

#### **The new Edge browser:**

Enjoy the latest way of surfing the internet with the new Edge browser. Stay put and save time by typing your search in the handy address bar. You'll get search suggestions, instant results from the web, and your browsing history, right on the spot.

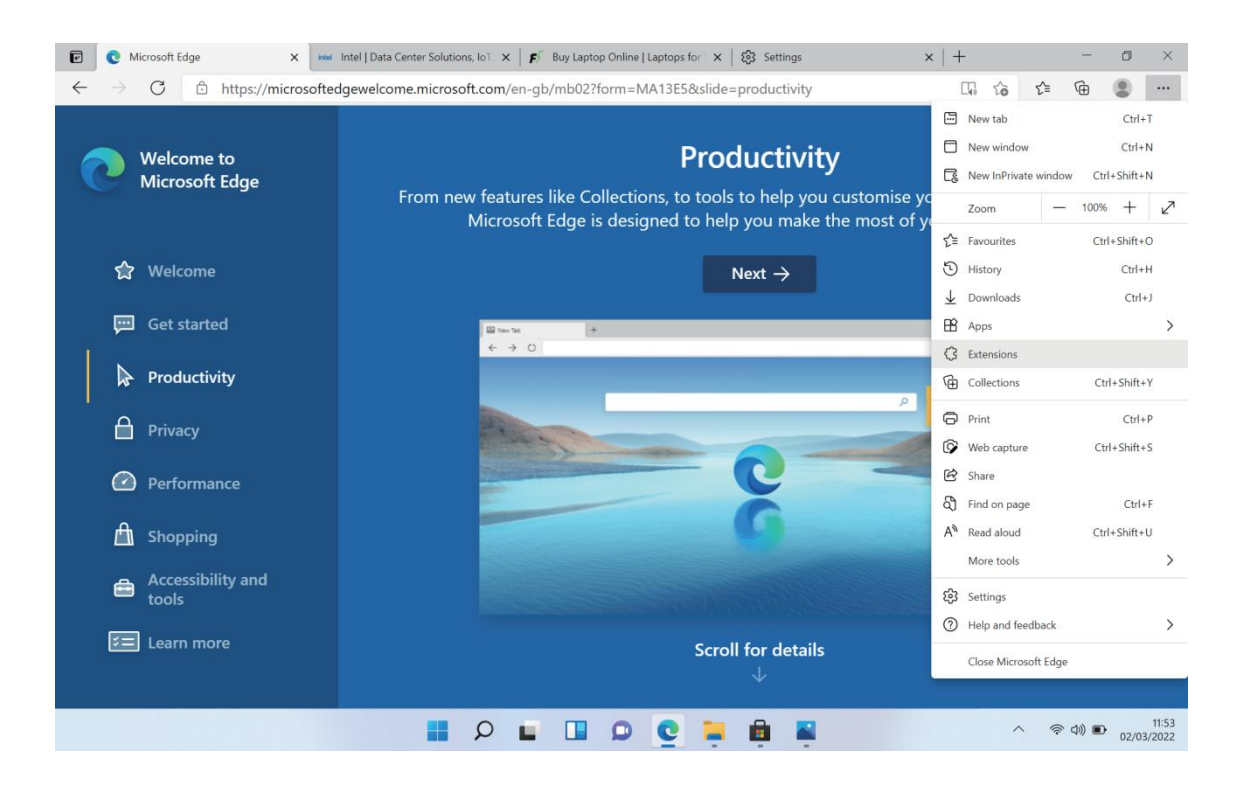

# **New Windows Store with Universal Apps:**

Windows 11 gets a new Windows Store, where you can download desktop programs as well as modern Windows apps.The Office for Windows apps like Word and Excel are universal apps, as are the Outlook Mail and Calendar apps.

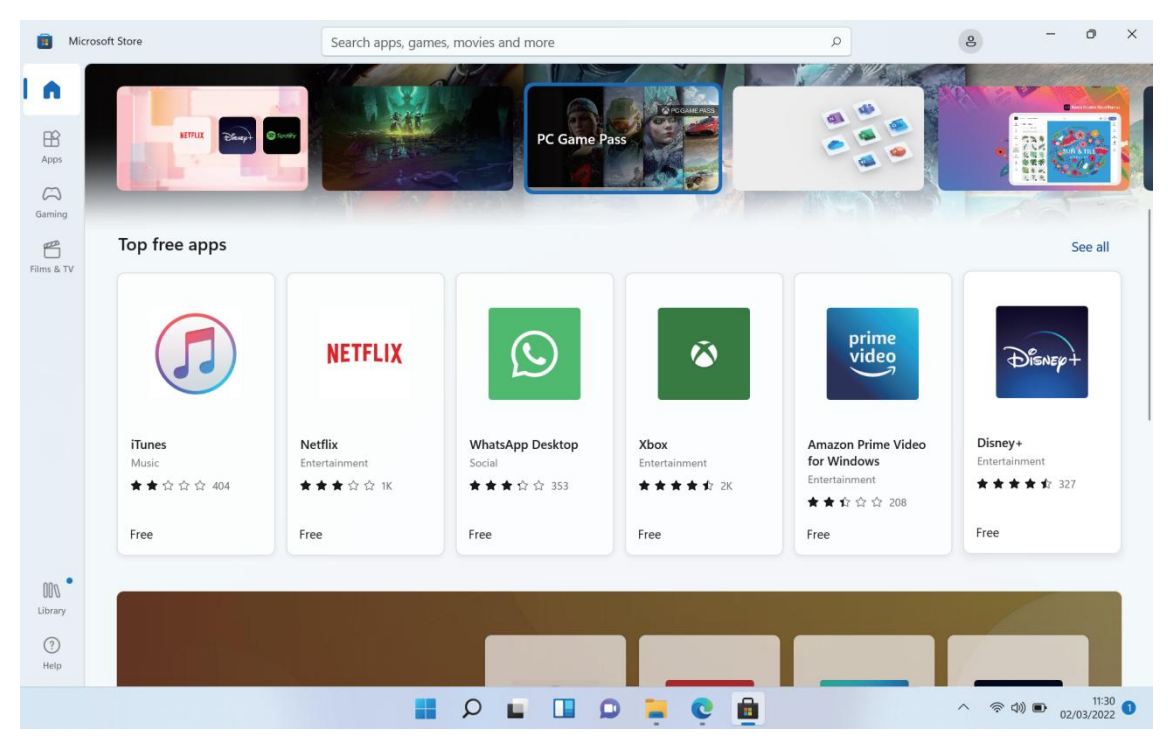

(New Windows App Store)

#### **Settings App:**

Windows 11 overhauled the Settings app, introducing a new sidebar interface, more colorful Icons, better navigation, Bing integration for more accurate search results, and a modest optimization for darker modes.

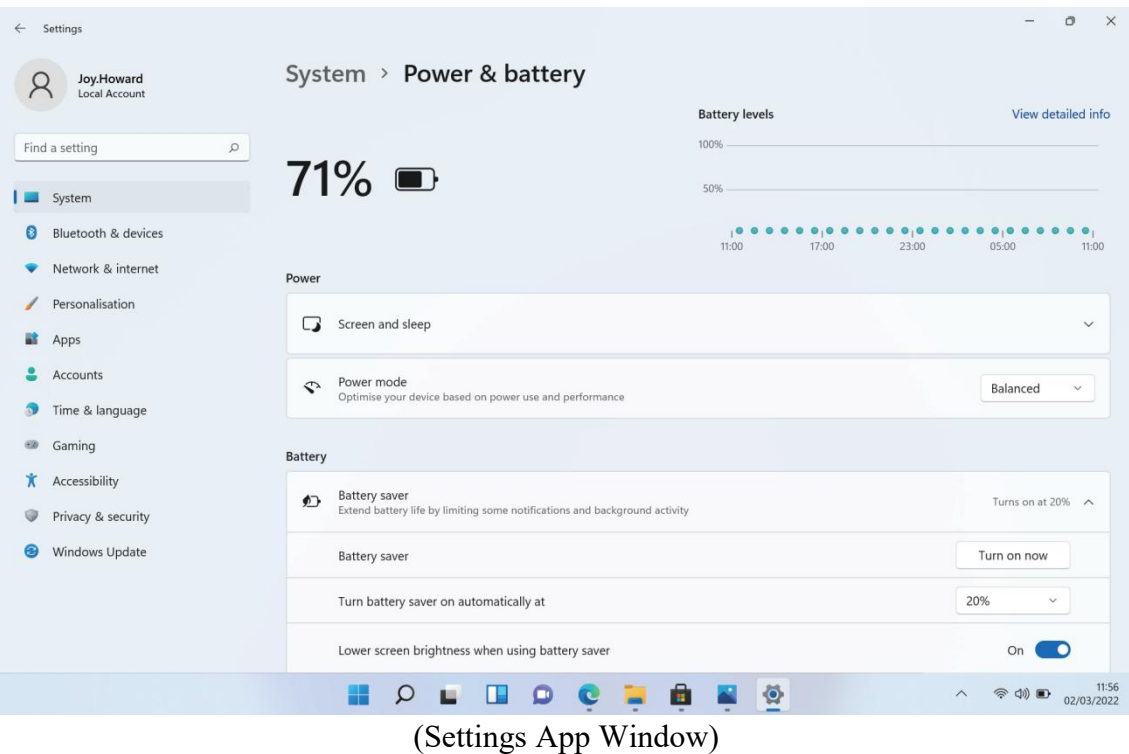

# **SPECIFICATION**

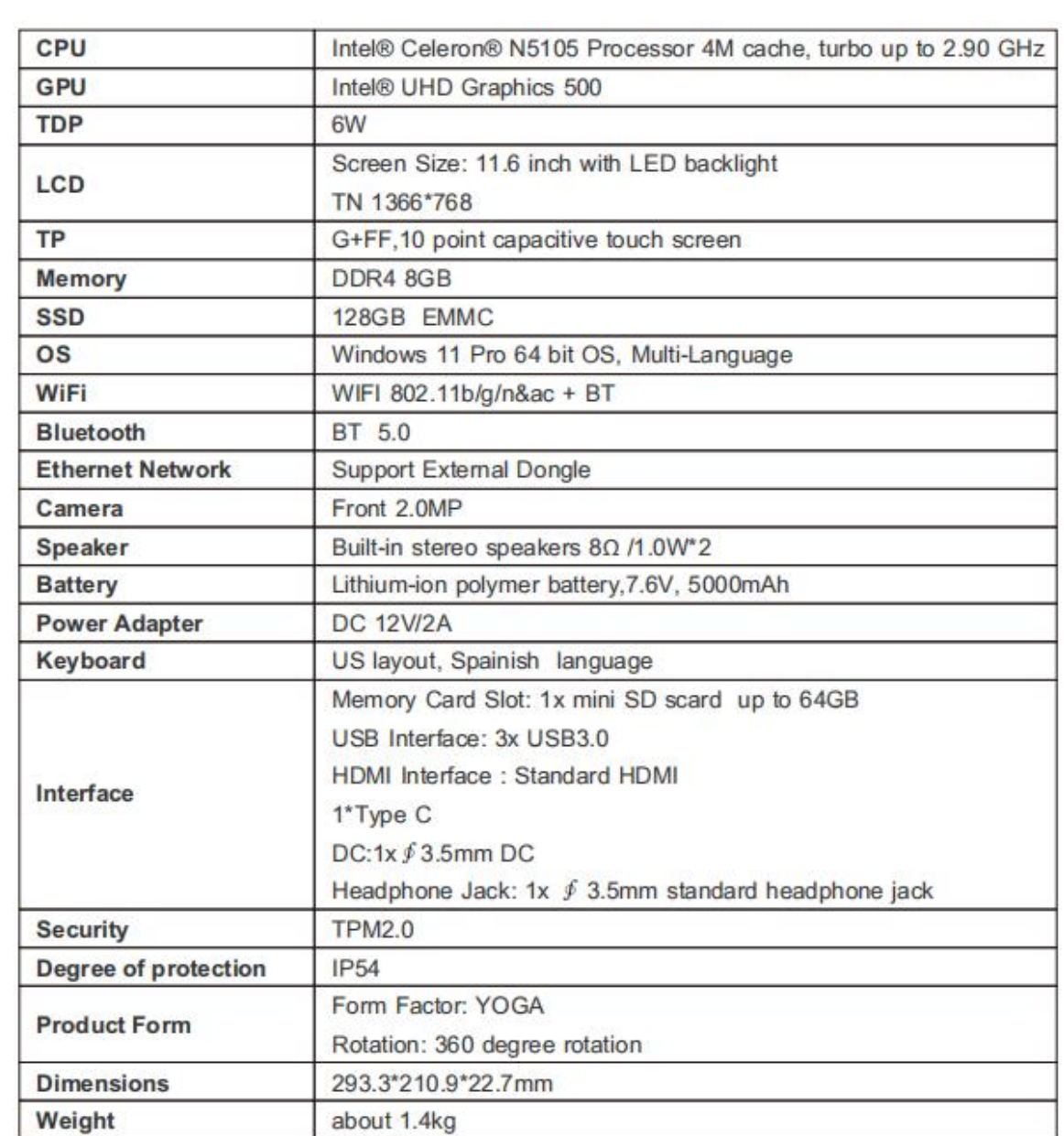

# **FCC STATEMENT :**

This device complies with Part 15 of the FCC Rules. Operation is subject to the following two conditions:

This device may not cause harmful interference, and

This device must accept any interference received, including interference that may cause undesired operation.

Warning: Changes or modifications not expressly approved by the party responsible for compliance could void the user's authority to operate the equipment.

NOTE: This equipment has been tested and found to comply with the limits for a Class B digital device, pursuant to Part 15 of the FCC Rules. These limits are designed to provide reasonable protection against harmful interference in a residential installation. This equipment generates uses and can radiate radio frequency energy and, if not installed and used in accordance with the instructions, may cause harmful interference to radio communications. However, there is no guarantee that interference will not occur in a particular installation. If this equipment does cause harmful interference to radio or television reception, which can be determined by turning the equipment off and on, the user is encouraged to try to correct the interference by one or more of the following measures:

Reorient or relocate the receiving antenna.

Increase the separation between the equipment and receiver.

Connect the equipment into an outlet on a circuit different from that to which the receiver is connected.

Consult the dealer or an experienced radio/TV technician for help.

RF warning statement:

The device has been evaluated to meet general RF exposure requirement. The device can be used in portable exposure condition without restriction.

Specific Absorption Rate (SAR) information:

– This radio is designed for and classified as "General population/uncontrolled Use", the guidelines are based on standards that were developed by independent scientific organizations through periodic and thorough evaluation of scientific studies. The standards include a substantial safety margin designed to assure the safety of all persons regardless of age or health.The exposure standard for wireless radio employs a unit of measurement known as the Specific Absorption Rate, or SAR, the SAR limit set 1.6W/kg.

– Body-worn operation; this device was tested for typical body-worn operations with the Back of the Laptops kept 0mm for body worn. To maintain compliance with RF exposure requirements, use accessories that maintain a 0mm for body worn. The use of belt clips, holsters and similar accessories should not contain metallic components in its assembly. The use of accessories that do not satisfy these requirements may not comply with RF exposure requirements, and should be avoided.

The highest reported SAR value for worn on the body is 0.795 W/kg and Simultaneous SAR is 1.472 W/kg